QUICK START GUIDI

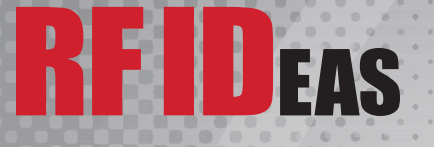

# **pcProx® Plus Readers for Rockwell Automation**

PanelView<sup>™</sup> Plus & FactoryTalk<sup>®</sup> View Machine Edition (ME)

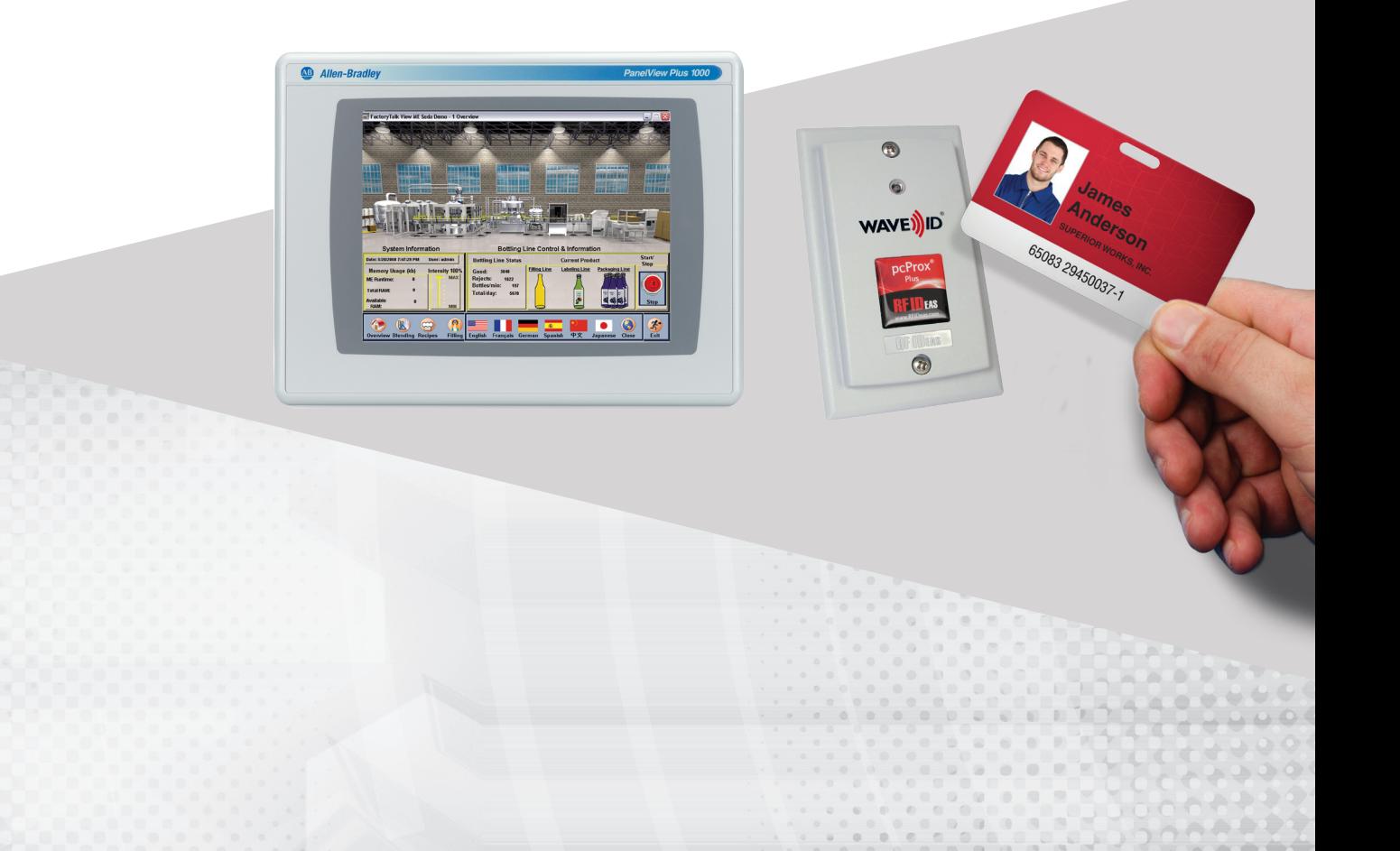

## **This document provides the following information:**

- I. Finding the Username (User ID) and Password
- II. Login Process
- III. Configuring the Badge (Card) **Technology**
- IV. Reader Use Per Application

The pcProx Plus for Rockwell Automation is configured to work with the Login prompt in a PanelView Plus terminal as well as an enrollment unit.

In FactoryTalk View ME for PVP terminals with Rockwell FactoryTalk View Studio Machine Edition (ME), it is recommended that the security provision which requires operators to logon with username and password be implemented. For auto-enrollment, version 8.0 or greater is required. With version 8.0 firmware on the terminal, you can use the autoenrollment feature and add the user and password directly at the terminal. Logon is significantly simplified using pcProx Plus badge readers for Rockwell Automation with the existing employee ID badges.

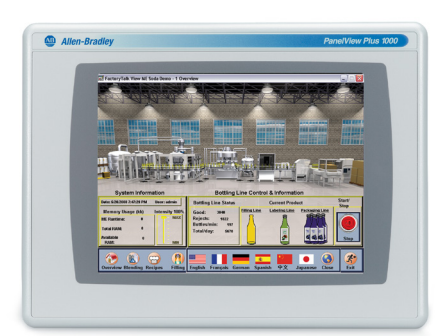

*PanelView Plus Graphic Terminals*

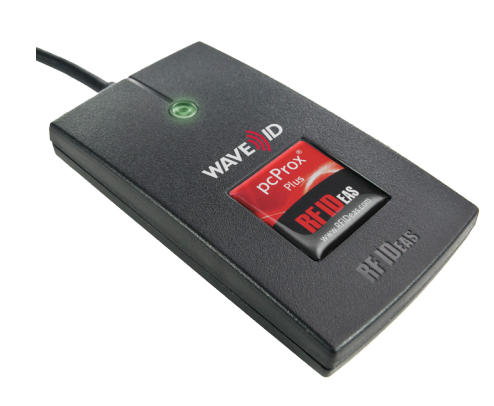

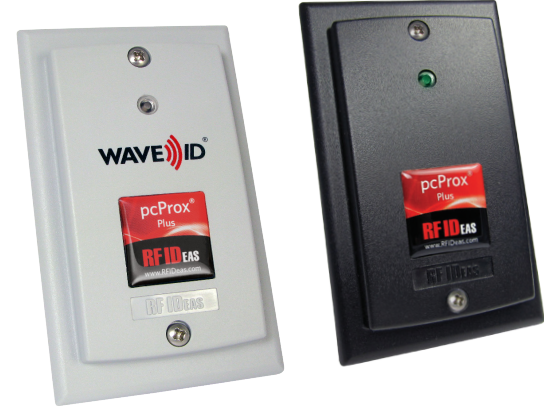

*RF IDeas pcProx® Plus Readers*

Desktop Surface Mount

### **I. Finding User Name and Password**

- 1. Connect the RF IDeas pcProx Plus Rockwell Automation reader to a computer.
- 2. Open the web browser and navigate to [http://www.rfideas.com/industry/rockwell](http://www.rfideas.com/industry/rockwell  )
- 3. Select the REFERENCES AND DOWNLOADS tab.
- 4. Download the Rockwell Keystroke Output Capture Utility
- 5. Save and extract the RockwellKeystrokeOutputCaptureUtility.zip file to your computer.

The unzipped contents include the .exe utility and the Rockwell Keystroke Output Capture Utility User Guide.

### **II. Login Process**

Refer to Rockwell Automation documentation on creating User Profiles in FactoryTalk View Studio and transferring the.mer file into FactoryTalk View ME.

Note: If a keyboard is plugged in, make sure the **caps lock** is off/not enabled. Present the card to the reader. The User Name and Password verification will occur automatically.

# 

### **III. Configuring the Badge (Card) Technology**

From the PC, download and run the **pcProxConfig.exe** utility found on the pcProx Plus Support page:

http://<www.rfideas.com/support/product-support/pcprox-plus>

Note: It is **not** recommended to read the credentials on the Rockwell pcProx Plus readers with this utility.

If a user reads credentials while in the utility, it may alter the reader settings.

If the credential was inadvertently presented to the reader while in this utility, please use the drop down menu Device > Reset to Defaults to correct the reader settings.

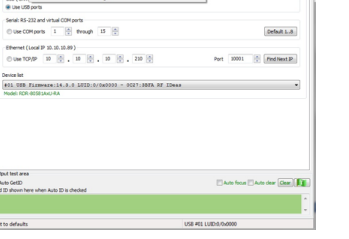

#### **Configuration**

On the main screen, to the right of the "Configuration #" field, is a drop down list of supported card types.

- 1. Select your badge (card) type from the list.
- 2. From the Device menu drop-down, select **Write Active** settings to write the selected information

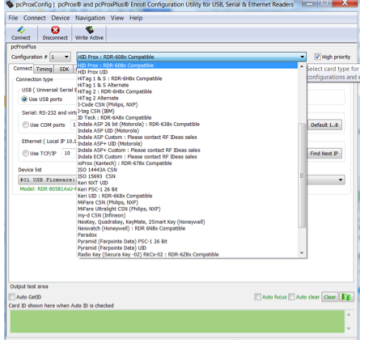

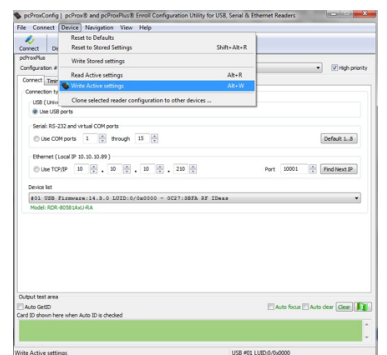

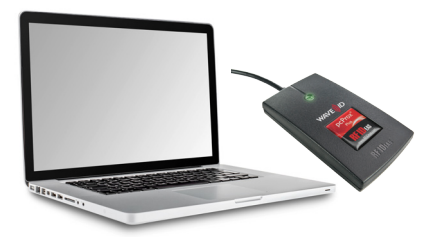

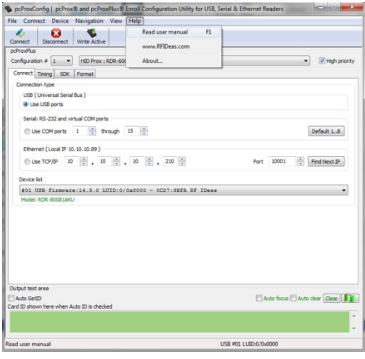

### **IV. Reader Use Per Application**

The reader outputs a complex keystroke sequence which includes Enrollment, Single Factor Login, and Dual Factor Login.

The pcProx Plus, pcProx Enroll & the Wiegand Converter Configuration User Manual can also be downloaded from the Help menu to the reader.

Download the Rockwell Keystroke Output Capture Utility and extract the file to your computer.

Configuration for 1-or 2-factor authentication is done on the application file with FactoryTalkView Studio Machine Edition (ME).

Assistance on version 8 FactoryTalk View Studio Machine Edition (ME) is available from Rockwell Automation.

### Output Format Chart

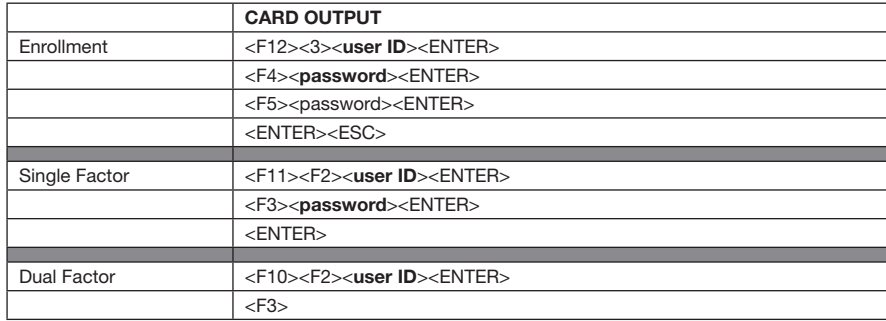

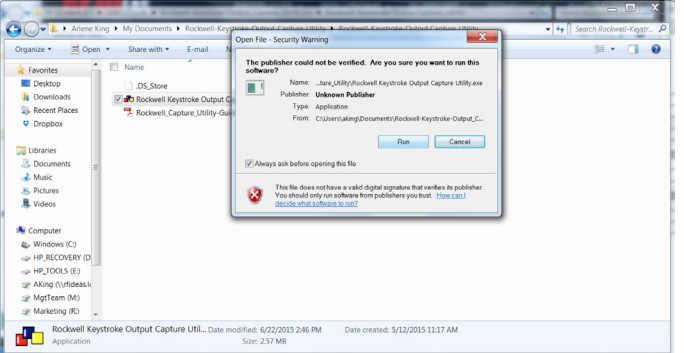

For assistance with the pcProx Plus reader or its configuration utility, contact [TechSupport@RFIDeas.com.](mailto:TechSupport%40RFIDeas.com?subject=)

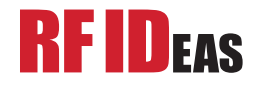

RF IDeas, Inc. 4020 Winnetka Avenue Rolling Meadows, IL 60008

Toll Free: 866-439-4884 Voice: 847-870-1723 Fax: 847-483-1129

www.RFIDeas.com

pcProx® is a registered trademark of RF IDeas Inc. Trademarks not belonging to RF IDeas are property of their respective companies. ©2016 RF IDeas, Inc. All rights reserved. Products are subject to change without notice.